### Installation Manual for PaySquare Online e-Commerce

This manual describes the installation and usage of the PaySquare Online extension for e-Commerce.

**Release Date:** Mon, 07 Aug 2023 14:01:06 +0200

**Version:** 4.0.40

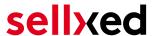

wallee AG General-Guisan-Strasse 47 CH-8400 Winterthur

E-Mail: info@sellxed.com

#### Telefon:

CH: +41 (0)44 505 13 60 DE: +49 (0)40 2999 60117 UK: +44 (0)161 850 6890 US: +1 (0)205 557 5869

© copyright by wallee AG Mon, 07 Aug 2023 14:01:06 +0200 ####Conditional####

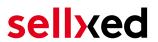

### **Table of Contents**

| 1 | Introduction                                          |                                                              | 5  |  |
|---|-------------------------------------------------------|--------------------------------------------------------------|----|--|
|   | 1.1                                                   | Installation Procedure                                       | 5  |  |
| 2 | Configuration                                         |                                                              |    |  |
|   | 2.1                                                   | Basic configuration of the main module                       | 7  |  |
|   | 2.2                                                   | Configuration of the Payment Methods                         | 7  |  |
|   | 2.3                                                   | Configuration Webhook                                        | 9  |  |
|   |                                                       | 2.3.1 Configuration Webhook by Merchant                      |    |  |
|   |                                                       | 2.3.2 Configuration Webhook by PaySquare Online              |    |  |
|   | 2.4                                                   | Activation and Testing                                       | 11 |  |
| 3 | Module Installation and Update in the e-Commerce Shop |                                                              |    |  |
|   | 3.1                                                   | Installation                                                 | 12 |  |
|   | 3.2                                                   | Updates and Upgrades                                         | 12 |  |
|   |                                                       | 3.2.1 Update Checklist                                       |    |  |
|   |                                                       | 3.2.2 Update Instructions                                    | 13 |  |
| 4 | Module Configuration in the e-Commerce Shop           |                                                              |    |  |
|   | 4.1                                                   | Basic Module Configuration                                   | 14 |  |
|   | 4.2                                                   | Payment Method Configuration                                 | 14 |  |
|   | 4.3                                                   | Direct Capturing of Transactions                             | 15 |  |
|   | 4.4                                                   | Uncertain Status                                             | 15 |  |
|   |                                                       | 4.4.1 Setting the order state                                | 15 |  |
|   | 4.5                                                   | Optional: Validation                                         | 15 |  |
| 5 | Settings / Configuration of Payment Methods           |                                                              |    |  |
|   | 5.1                                                   | General Information About the Payment Methods                | 16 |  |
|   | 5.2                                                   | Information on Payment Status                                | 16 |  |
|   |                                                       | 5.2.1 Order status "pending" / imminent payment (or similar) |    |  |
|   |                                                       | 5.2.2 Order status "cancelled"                               | 16 |  |
| 6 | The Module in Action                                  |                                                              |    |  |
|   | 6.1                                                   | Useful Information on Transactions                           | 17 |  |
|   | 6.2                                                   | Alias Manager / Token Solution Usage                         | 17 |  |
|   | 6.3                                                   | Capture / Cancel Orders                                      |    |  |
|   |                                                       | 6.3.1 Capturing and Cancelling Orders                        |    |  |
|   | 6.4                                                   | Order Refunds                                                | 19 |  |

## sellxed

|    | 6.5                        | Transaction History                           | 20 |
|----|----------------------------|-----------------------------------------------|----|
|    | 6.6                        | Cron Job Setup                                | 22 |
| 7  | Test                       | ing                                           | 27 |
|    | 7.1                        | Test Data                                     | 22 |
| 8  | Errors and their Solutions |                                               |    |
|    | 8.1                        | The Referrer URL appears in my Analytics Tool | 24 |
| 9  | Error Logging              |                                               |    |
|    | 9.1                        | Log Levels                                    | 25 |
|    | 9.2                        | Log Location                                  | 25 |
| 10 | Advanced Information       |                                               |    |
|    | 10 1                       | Transaction Object                            | 26 |

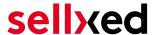

### 1 Introduction

This manual explains the installation, configuration and usage of the payment module for e-Commerce and PaySquare Online.

Before beginning with the installation, please make sure that you are in possession of all necessary data:

- User name and password for the login to the backend of PaySquare Online
- e-Commerce payment module by sellxed.com/shop
- Access data to your server and shop

In case you don't yet have a contract with PaySquare Online, you can acquire it directly through us.

Note that you must use at least PHP version 5.6 for our plugins. PHP 8 or higher is currently not supported.

#### 1.1 Installation Procedure

In this document you will find all important information for the installation of the module. It is important that you strictly follow the checklist. Only by doing so a secure usage in correspondence with all security regulations can be guaranteed.

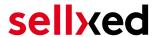

- 1. Configuration of the test environment by means of the integration data from PaySquare Online. These can be found on the test platform under <a href="https://paysquare.test.ctpe.info">https://paysquare.test.ctpe.info</a>
- 2. Configuration of the basic settings of the payment module
- 3. Configuration of the payment methods
- 4. Carrying out of a test purchase by means of the attached <u>test data</u> at the end of this document
- 5. If the test was successful, you can configure the live data in your shop. Log into the live environment with the obtained access data under: <a href="https://paysquare.ctpe.info/">https://paysquare.ctpe.info/</a>

#### Installation Service

Our payment plugins should have per default the correct settings for most of our customers' preferences. That means once you have entered the required credentials in the plugin configuration to connect your account to your website, the plugin should be fully operational. Should you be willing to receive detailed information on a setting you do not know, you may contact our support team who will be able to assist you further.

Our support team is at your disposal during regular business hours at: <a href="http://www.sellxed.com/support">http://www.sellxed.com/support</a>. Furthermore, you have the option of ordering our installation service. We will make sure the plugin is installed correctly in your shop: <a href="http://www.sellxed.com/shop/de/integration-und-installation.html">http://www.sellxed.com/shop/de/integration-und-installation.html</a>

### .htaccess Directory Protection

In order to test the module, any kind of directory protection or IP blocking on your server must be deactivated. This is crucial as otherwise the payment feedback of PaySquare Online might not get through to the shop.

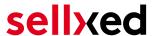

### 2 Configuration

### 2.1 Basic configuration of the main module

The access data for the test environment (<a href="https://paysquare.test.ctpe.info">https://paysquare.test.ctpe.info</a>) is provided to you by PaySquare Online.

Navigate to the <u>main module</u> in your Shop and fill in the following access data:

- Authorization Bearer Token (Access Token)
- Entity ID (CHANNEL ID)
- The User ID and Password are depreacted and not required anymore, use the new Authorization Bearer Token instead.
- You no longer need the parameter **Security Sender and Security and Hash Secret** for the integration. You can simply ignore this entry.
- The boxes for "Security Hash" and "Security Hash Secret" can be left empty unless your Payment Service Provider instructs you to do otherwise

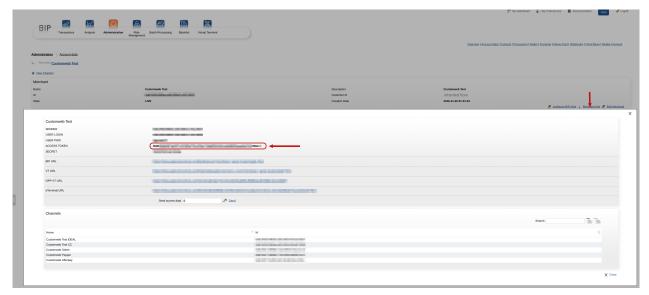

**Figure 2.1:** The Authorization Bearer Token in the PaySquare Online backend.

You also have more entry options. For example the **Custom Parameters**. In principle you leave these blank unlessPaySquare Online requires you to do otherwise.

### 2.2 Configuration of the Payment Methods

In order to activate the payment methods and to change other payment specific settings, navigate to the settings. (A description as to where to find these settings is listed here <u>hier</u>)

In the configuration of the payment methods you can define which Entity ID (Channel ID) should be used for which amount. This allows you to use a non-3D Secure Channel in case of small figures. In order for you to be able to set up and get the corresponding contract please contactPaySquare Online.

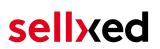

|                         | are and miles conde danadeless into the ejetem.                                                                                                    |              |
|-------------------------|----------------------------------------------------------------------------------------------------|--------------|
| Channel Conditions      |                                                                                                    | [STORE VIEW] |
|                         | Beside the default channel ID a set of channel IDs depending on the order total amount can be defined. Each line must contain a lower amount, an upper amount and the applicable Channel ID. The format is as follow 'lower amount; upper amount; Channel ID' as shown in the following example:  '10.00;200.00;23413113213131231353'. The upper boundaries are not included. If you leave this field empty or if an amount is outside any range the default channel id is applied. If multiple conditions match the last one is taken. |              |
| Entity ID (MoTo)        | If this payment method should support recurring and<br>moto transactions, you have to specify a second entity<br>ID without 3D secure.                                                                                                    | [STORE VIEW] |
| COPYandPAY Style        | Card   Define the style to be used for the COPYandPAY payment form.                                                                                                    | [STORE VIEW] |
| Authorised status       | Complete  This status is set when the payment was successful and it is authorised.                                                                                                    | [STORE VIEW] |
| Uncertain status        | On Hold  You can specify the order status for new orders that have an uncertain authorisation status.                                                                                                    | [STORE VIEW] |
| Captured status         | Don't change order status  You can specify the order status for orders that are captured either directly after the order or manually in the back-end.                                                                                                    | [STORE VIEW] |
| Approved payment Status | Complete  You can specify the order status for orders that are approved after being in an uncertain state.                                                                                                    | [STORE VIEW] |
| Denied Payment Status   | Canceled PayUnity  You can specify the order status for orders that are denied after being in an uncertain state.                                                                                                    | [STORE VIEW] |
| Authorisation Method    | Server Authorization   Select the authorisation method to use in order to process this payment method.                                                                                                    | [STORE VIEW] |

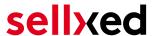

**Figure 2.1:** Configuration of the payment method using the example Magento (icon image, can differ from your version of the image).

### PCI: New Authorization Method Widget

Please note that the use of the Hidden Mode comes with additional certification requirements (compare with our <u>blog entry</u> regarding this subject). For this reason we will no longer supply our new versions with the hidden mode. If you still use the hidden mode in you payment methods please solely use **Widget**. The support of the hidden mode will be terminated shortly.

### 2.3 Configuration Webhook

In some special cases it may happen that the payment notification sent by PaySquare Online can not be proceed by your e-Commerce shop. We recommend to configure a so called webhook in the PaySquare Online backen under **Administration** > **Webbhook**. Please make sure that you configure the correct URL which you can find in your e-Commerce shop under **PaySquare Online** > **Setup**.

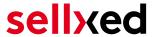

#### 2.3.1 Configuration Webhook by Merchant

If you have to configure the the webhook on your own, you can find the webhook URL in your e-Commerce shop at **PaySquare Online > Setup**. Make sure you configure it in the PaySquare Online Backend under **Administration> Webbhook**. Furthermore you have to define a so called "secret for encryption" key. Make sure that you also save the same values in the corresponding fields, as on the Picture below.

### Customweb "secret for encryption" Generator

Please note that only ASCII characters may be used for the generation of this key pass phrases. Please use our <u>"secret for encryption" generator</u> so that you do not enter invalid characters.

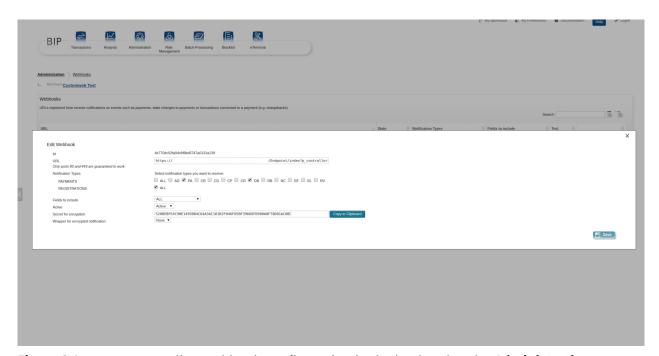

**Figure 2.1:** PaySquare Online Webhook configuration in the backend under **Administration > Webbhook**.

#### 2.3.2 Configuration Webhook by PaySquare Online

In some PaySquare Online accounts you can not configure the webhook by yourself. Therefor you have to provide the webhook URL to PaySquare Online once they setup it for you, they will provide you a specific "secret for encryption" key, which you have to configure in the main module configuration of the module in your shop.

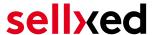

### 2.4 Activation and Testing

When you have activated and configured the payment methods you can run a test with help from the manual <u>Test data</u>.

If the tests were successful you now switch the operation mode from test mode to "Live Mode" and replace the safety features above with your personal access data for the live platform. You will receive this data directly from your Payment Service Provider. Normally the USER ID etc. should be identical for the Live Mode.

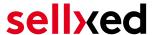

### 3 Module Installation and Update in the e-Commerce Shop

### 3.1 Installation

At this time you should already be in possession of the module. Should this not be the case, you can download the necessary files in your customer account in the <u>sellxed shop</u> (Menu "My Downloads Downloads"). In order to install the module in your shop, please carry out the following steps:

- 1. Download the plugin. The download can be found in your sellxed.com account under "My Downloads".
- 2. Unzip the archive you have just downloaded.
- 3. In the unzipped folder navigate to the folder "files"
- 4. For some shops there are different versions of the plugin provided. If this is the case open the folder which corresponds to your shop version.
- 5. Using your preferred FTP client upload **entire content** of this folder into the root directory of your shop. For some shops there is a specific folder containing the plugins. If that is the case upload the plugin into this folder. Make sure that the folders aren't replaced but merely merged.
- 6. If you haven't yet done so, log back into your shop.

### 3.2 Updates and Upgrades

You have direct and unlimited access to updates and upgrades during the duration of your support contract. In order to receive constant information about available updates we ask you to subscribe to our RSS feed that we publish for your module.

More information regarding the subscription of this RSS feed can be found under: <a href="http://www.sellxed.com/en/updates">http://www.sellxed.com/en/updates</a> upgrades.

We only recommend an update if something doesn't work in your shop, if you want to use new feature or if there is a necessary security update.

#### 3.2.1 Update Checklist

We ask you to strictly comply with the checklist below when doing an update:

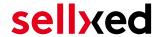

- 1. Always do a backup for your database and your files in your shop
- 2. Use always a test system to test the update process.
- Wait until all the files are copied to the shop, clear the cache if there is one in your shop and then visit the configuration page of the main module so that the update process will be initialized.

#### Do not do updates directly in the live environment

Please test the update procedure first in your test shop. Our support team is able and willing to help you if you experience problems with the update process. However, if you decide to perform the update directly in your live shop there is the possibility of a downtime of the shop of more than two days depending on the availability of our support if you do not want to book our complementary support.

Depending on the version it could be that the database has to be migrated. We recommend you therefore, to perform the updates in times when the shop is not visited too frequently by your customers.

#### 3.2.2 Update Instructions

Please always read the update instruction. Those instructions can be found in the changelog. If there are no special remarks, you can proceed by just overwriting the files in your system.

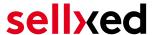

# 4 Module Configuration in the e-Commerce Shop

The configuration consists of two steps. The first step is the configuration of the main module with all the basic settings (cf. <u>Configuration of the Main Module</u>). During the second step you can then carry out individual configurations for each <u>payment method</u>. This allows for full flexibility and perfect adaptation to your processes.

### Create backups!

Please create a backup of the main directory of your shop. In case of problems you will then always be able to return your shop to its original state.

We furthermore recommend testing the integration on a test system. Complications may arise with third party modules installed by you. In case of questions, our support is gladly at your disposal.

### 4.1 Basic Module Configuration

Activate the plugin by selecting the module E-commerce PaySquare Online in the Plugin menu.

The settings for the basic module can be found at **PaySquare Online > PaySquare Online**. Fill out the fields, you should have already entered the necessary data in the PaySquare Online backend or you received it as part of your correspondence with PaySquare Online. Each option is explained in more detail in a short info text in the shop.

### 4.2 Payment Method Configuration

After the basic module has been configured successfully, you can proceed to the payment settings. The payment methods you want to accept in your shop can be adjusted at **Settings** > **Store** > **Payments**. Every payment method is listed individually. Activate the payment methods you would like to provide in your shop by ticking the corresponding boxes on the right side. Individual changes can be made for each payment method to adjust it to your processes.

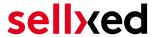

### 4.3 Direct Capturing of Transactions

The option "Capture" allows you to specify if you wish to debit payments directly or if you first wish to authorise them and then debit the payment at a later point.

Depending on your acquiring contract, a reservation is only guaranteed for a specific period of time. Should you fail to debit the payment within that period, the authorisation may therefore no longer be guaranteed. Further information on this process can be found below.

### Different settings between PaySquare Online and the module

It may be that settings saved in the payment modules overwrite settings saved in PaySquare Online.

#### 4.4 Uncertain Status

You can specifically label orders for which the money is not guaranteed to be received. This allows you to manually control the order before shipment.

#### 4.4.1 Setting the order state

For each payment method you may select in which state the order should be set to depending on the booking state. This is the initial state of the order.

### 4.5 Optional: Validation

Note: It can be that this option is not visible in your module. In this case just ignore this section.

With the option 'Validation' you can define the moment when the payment method should be made visible to the customer during the checkout process. This setting is relevant for modules where the usage depends on the customer's compliance with specific preconditions. For example, if a solvency check has to be carried out or if the payment method is only available in certain countries. In order for the credit check or address validation to also work with European characters, the charset of the "Blowfish mode" must be set to "UTF-8" for certain PSP settings.

You have the choice between these options:

- Validation before the selection of the payment method: A validation verification is carried out before the customer selects the payment method. If the customer does not fulfill the requirements, the payment method is not displayed
- Validation after selection of the payment method: The verification of the compliance occurs after the selection of the payment method and before the confirmation of the order
- **During the authorisation:** The validation verification is carried out by PaySquare Online during the authorisation process. The payment method is displayed in any case

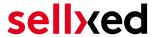

### 5 Settings / Configuration of Payment Methods

### 5.1 General Information About the Payment Methods

The plugin contains the most common payment methods. In case a desired payment method is not included per default, please contact us directly.

In order to be able to use a payment method, it must be activated in your account with PaySquare Online as well as in your shop. Information about the configuration of the payment methods can be found further above.

Below you can find important information for specific payment methods that deviate from the standard process.

### 5.2 Information on Payment Status

For each payment method you can define an initial payment status (status for authorized payments etc.). You hereby define the payment status for each state depending on the processing type of the order (captured, authorized, etc.). It's the initial status which the order assumes. Depending on the mutation carried out by you, the status can change.

### Important info regarding Order Status

Never set the status to **Pending PaySquare Online** or any similar pending status which is implemented by the module.

### 5.2.1 Order status "pending" / imminent payment (or similar)

Orders with the status 'pending PaySquare Online' are pending orders. Orders are set to that status if a customer is redirected in order to pay but hasn't returned successfully or the feedback hasn't reached your shop yet (Customer closed window on the payment page and didn't complete payment). Depending on the payment method these orders will automatically be transformed into cancelled orders and the inventory will be cleared (so long as the Cronjob is activated). How long this takes depends on the characteristics of the payment method and cannot be configured.

If you have a lot of pending orders it usually means that the notifications from your webserver to PaySquare Online are being blocked. In this case check the settings of your firewall and ask the Hoster to activate the IPs and User Agents of PaySquare Online.

#### 5.2.2 Order status "cancelled"

Orders with the status "cancelled" have either been set to that status automatically due to a timeout, as described above, or have been cancelled directly by the customer.

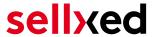

### 6 The Module in Action

Below you will find an overview of the most important features in the daily usage of the PaySquare Online module.

### 6.1 Useful Information on Transactions

For each order processed with our module you can access an overview of the most important transaction information. Among other things, this allows you to identify each corresponding order to each transaction displayed in the backend.

You can find the orders at Dashboard > Store Sales.

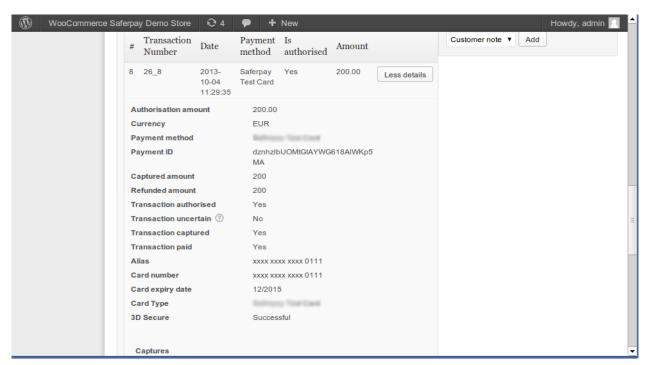

Figure 6.1: Transaction information in WordPress E-Commerce.

### 6.2 Alias Manager / Token Solution Usage

The Alias Manager allows you to store your customers' credit card data safely with PaySquare Online. You can enable this by activating the option "Alias Manager" in the configuration of the <a href="Payment Method">Payment Method</a>. The customer can then select between the saved cards when making purchases in the future and does not have to enter all credit card data again.

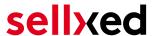

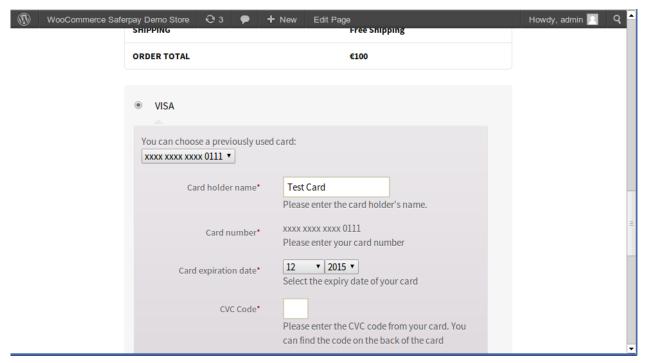

Figure 6.1: Alias Manager in WooCommerce

### Alias Manager Options

In order to use the Alias Manager, the option has to be unlocked by PaySquare Online. Please contact the support service if you wish to activate the option.

### 6.3 Capture / Cancel Orders

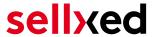

#### 6.3.1 Capturing and Cancelling Orders

In order to capture orders, open the order first (Dashboard > Store Sales) and then open the transaction information. Enter the amount you want to capture into the input field. By clicking on Capture the card is charged directly.

An order can be **cancelled** by clicking "Cancel Transaction" and the transaction as well as the reserved amount is released on the customer's card immediately.

### Capturing Orders in the PaySquare Online Backend

The transaction management between PaySquare Online and your shop is not synchronised. When capturing payments in the PaySquare Online, the status is not adjusted in the shop and a second capture is not possible.

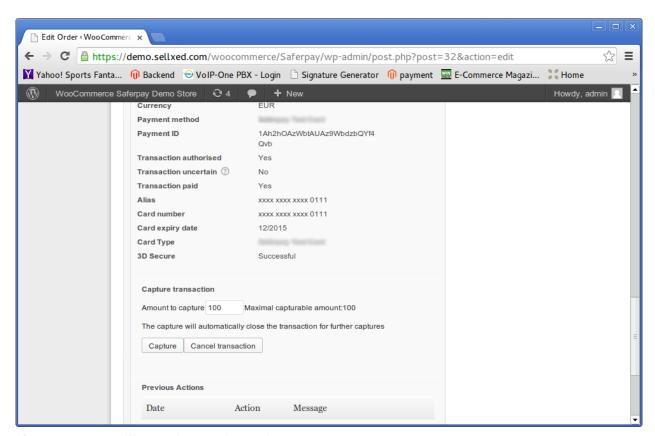

Figure 6.1: Cancelling and capturing orders

### Partial Capturing

Please inquire, whether multiple captures are supported within your PaySquare Online contract. Otherwise, partially captured transactions could be blocked from future captures.

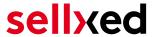

#### 6.4 Order Refunds

In order to refund an order, open the transaction information (see above).

You can refund individual items or an arbitrary amount by adjusting the total amount or the number of items.

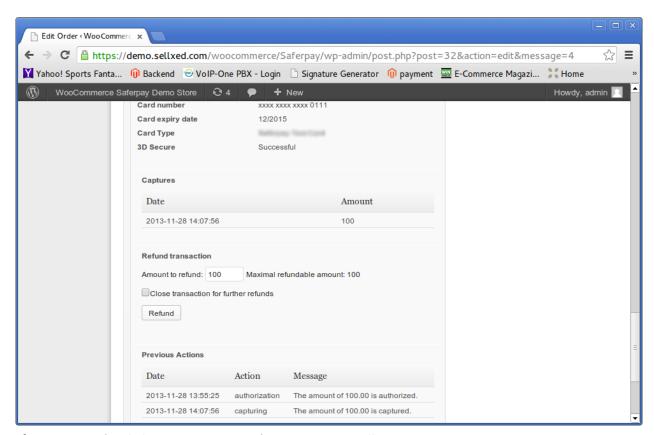

Figure 6.1: Refunds in WooCommerce for PaySquare Online.

#### Maximum Refund

Our module restricts the refund amount to 100% of the originally authorised amount.

### 6.5 Transaction History

Every action within the transaction management is processed through the module. Information on each transaction can be viewed in the corresponding order.

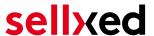

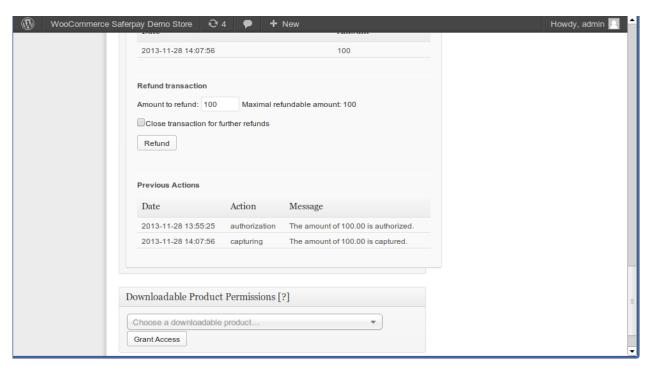

**Figure 6.1:** Transaction overview in the transaction history.

### 6.6 Cron Job Setup

In order to activate the time-controlled plugin functions (e.g. update service, deleting pending orders etc.) you have to set up cron jobs in e-Commerce. The update function is especially relevant - it allows you to fetch subsequent transaction changes at PaySquare Online via the API. Please keep in mind that additional options might have to be activated.

The module uses the default e-Commerce cron. Information on the setup can be found here.

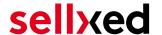

### 7 Testing

Before switching from test to live mode it is important that you test the module extensively.

### Testing

Do not forget to switch the operating mode from test to live after having successfully tested the module.

#### 7.1 Test Data

In the following section you can find the test data for the various payment methods:

**American Express** 

Card number 377777777770 No 3D Secure

Expiry Date 12/2020 CVC 123

Card number 375987000000005 3D Secure

Expiry Date 12/2020 CVC 123

**Sepa Direct Debits** 

IBAN AT152011128161647502 Austria (AT)

BIC GIBAATWWXXX

IBAN DE23100000001234567890 Germany (DE)

BIC MARKDEF1100

IBAN ES9121000418450200051332 Spain (ES)

BIC CAIXESBBXXX

Klarna Invoice

Klarna (Approved)

Klarna (Denied)

Klarna (Pending -> Approved)

Klarna (Pending -> Denied)

Maestro

Card number 6799851000000032

Expiry Date 12/2021 CVC 123

MasterCard

Card number 54545454545454 No 3D Secure

Expiry Date 12/2021 CVC 123

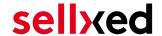

Card number 5212345678901234 3D Secure

Expiry Date 12/2021 CVC 123

Visa

Card number 42000000000000 No 3D Secure

Expiry Date 12/2020 CVC 123

Card number 4012001037461114 3D Secure

Expiry Date 12/2020 CVC 123

Expiry Date 12/2021 CVC 123

V PAY

Card number 482200000000000003

Expiry Date 12/2020 CVC 123

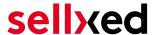

### 8 Errors and their Solutions

You can find detailed information under <a href="http://www.sellxed.com/en/faq">http://www.sellxed.com/en/faq</a>. Should you not be able to solve your problem with the provided information, please contact us directly under: <a href="http://www.sellxed.com/en/support">http://www.sellxed.com/en/support</a>

### 8.1 The Referrer URL appears in my Analytics Tool

When a customer and the notification are redirected via Header Redirection, the PaySquare Online Referrer URL might appear in your Analytics Tool thus hiding the original traffic source. However, most Analytic Tools are able to minimize this problem.

In case you are using Google Analytics as reporting tool, this step by step guide may help you to exclude the URLs: <u>under bullet point 4</u>.

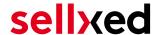

### 9 Error Logging

The module will log different unexpected errors or information depending on the configured level. If there is any issue with the module, this log can help identify the cause.

### 9.1 Log Levels

You can configure the log level in the PaySquare Online settings.

- Error: Logs unexpected errors only. (Default)
- Info: Logs extended information.
- Debug: Logs information helpful for debugging.

### 9.2 Log Location

The log file is stored in the logs folder of this plugin wp-content/plugins/plugins /ecommerce\_paysquareonlinecw/logs. Please make sure the path exists and it is writable by the webserver.

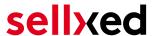

### 10 Advanced Information

This section of the manual is for advanced usage of the module. The content is for advanced users with special requirements. Everything in this section is optional and not required for the daily usage of the module.

### 10.1 Transaction Object

This section describes how to extract information from a transaction, if you need it for further processing. E.g. you require more information of the transaction for further processing an order in your ERP system.

The code snippets in this section assume your script resides in the root folder of the shop with the default shop folder structure.

Have Wordpress initialized in your script, this is required for the database connection.

```
require_once( dirname(__FILE__) . '/wp-load.php' );
Include the modules Util class.
require_once ABSPATH.'wp-content/plugins/ecommerce_paysquareonlinecw
/classes/PaySquareOnlineCw/Util.php';
Now you can load the transaction and then extract the transactionObject.
Load the transaction by Id:
$transactionById = PaySquareOnlineCw_Util::getTransactionById
($transactionId);
$transactionObject = $transactionById->getTransactionObject();
Load the transaction by the external Id:
$transactionByExternal = PaySquareOnlineCw_Util::
getTransactionByExternalId($externalId);
$transactionObject = $transactionByExternal->getTransactionObject();
Load transactions by the order id:
$transactionsByOrder = PaySquareOnlineCw_Util::getTransactionsByOrderId
($orderId);
foreach($transactionsByOrder as $transaction){
    $transactionObject = $transaction->getTransactionObject();
    //Do something with each object
}
```